## **Education Abstracts on FirstSearch**

**Education Abstracts** เปนฐานข อมูลทางการศึกษา ทมี่ ชีื่อเสียง ของ H.W. Wilson Company ครอบคลุมการ สืบค้นบทความ จากคอลัมภ์ วารสาร นิตยสาร และหนังสือ รายปจากสํานักพิมพในสหรัฐอเมริกา มากกวา 449,000 ้ ระเบียน โดยมีแหล่งที่ค้นหามากกว่า 550 รายการ นอกจาก ี นี้ยังมีการปรับปรุงข้อมูลทุก ๆ เดือน เริ่มตั้งแต่ปี ค.ศ. 1983 จนถึงปจจุบัน

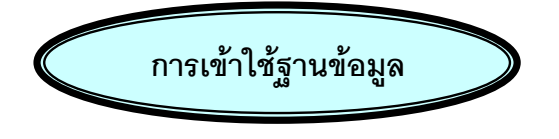

สามารถเขาใชฐานขอมูลโดยการสืบคนออนไลน ผานเวบเบราเซอร เชน Netscape หรือ Internet Explorer

- ติดตอไปที่ http://www.car.chula.ac.th
- คลิก CU Reference Databases
- เลือก Education Abstracts

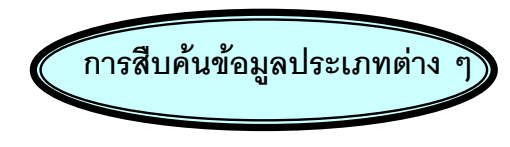

ในฐานข้อมูล Education Abstracts สามารถแบ่ง การสืบคนไดเปน 4 ประเภท คือ

1. **Basic Seach** เป็นการสืบค้นคย่างง่าย โดยการ เลอกค ื าทํ ี่ตองการหาจากชื่อเรื่อง ผูแตงและคําสําคัญ

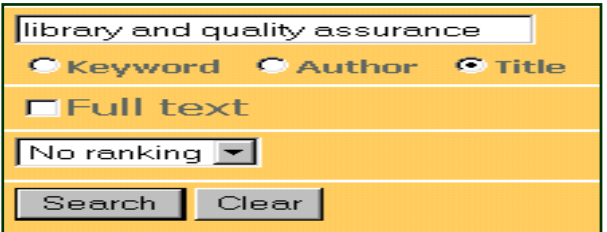

2. Advanced Search เป็นการสืบค้นที่กำหนดเงื่อนไข และระบุขอบเขตในการสืบค้นได้มากขึ้น โดยพิมพ์คำค้นได้

้มากกว่า 3 ชุดขึ้นไป และระบุได้ว่าคำค้นที่ต้องการให้ระบบ ค้นในขอบเขตใดบ้าง เช่น ชื่อผู้แต่ง ภาษา แหล่งที่มา ชนิด ของเอกสารที่ตองการหรือการระบุใหเปนเอกสารฉบับเต็ม เป็นต้น

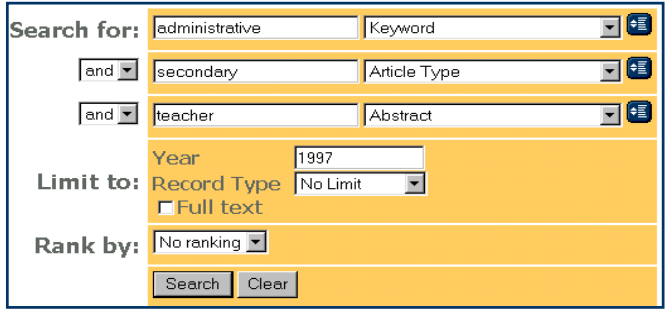

.<br>3. Expert Search เป็นการสืบค้นที่กำหนดเงื่อนไขและ ้เลือกขอบเขตในการสืบค้น โดยสามารถใช้ประโยชน์ในการ ้เลือกใช้ข้อมูลในการอ้างอิง นอกจากนี้ยังสามารถใช้คำเชื่อม เช่น AND, OR, NOT หรือสัญลักษณ์เพิ่มการสืบค้น เช่น + \*  $\#$  เป็บต้บ

ี**4. Previous Search เป็นการนำผลการสืบค้นที่ผ่านมา** แล้ว (ปรากฏเมื่อได้มีการสืบค้นแล้ว) สามารถที่จะย้อนดู คำค้นที่เคยค้นไว้แล้ว

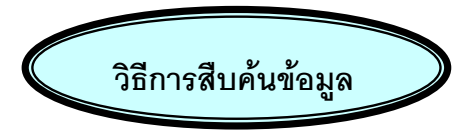

- 1. เลือกการสืบค้นข้อมูลแต่ละประเภทดังกล่าวมาแล้ว
- 2. พิมพ์คำหรือวลีที่ต้องการค้นหาลงในกรอบรับคำค้น
- 3. *ระ*บุขอบเขตการสืบค้น หรือเงื่อนไขที่กำหนดเพื่อให้ ระบบทำการสืบค้น
- 4. คลิก **Search** ระบบจะทําการคนหาขอมูล หรือ คลิก **Clear** เมอเปล ื่ ี่ยนคําคนใหม

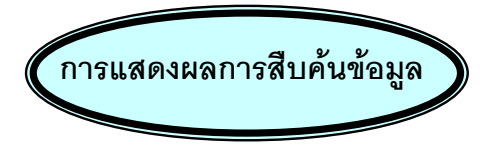

 การแสดงผลการสืบคนขอมูลระบบจะแสดงแบบสั้น (Brief) ทางบรรณานุกรม ประกอบดวย คําหรือวลีที่ใชในการ ี สืบค้นรายละเอียดของข้อมูลที่ทำการค้นหาได้แก่ ชื่อวารสาร ปีที่พิมพ์ ฉบับที่พิมพ์ และเลขหน้าของข้อมูล โดยจะแสดงผล ใหทีละ 10 รายการ

- $\Box$ 1. Atomic wives and the secret library at Los Ala Author: Bier, Lois, In: American Libraries v. 30 no11 (Dec.
- $\Box$ <sup>2</sup>. The public library and the problematical Pogo Author: Schaefer, Steve W. In: American Libraries v. 30 no p. 37
- 口3. Library referenda meet with mixed results. In: American Libraries v. 30 no11 (Dec. 1999) p. 16-18
- ) ถาต องการดูรายละเอียดขอมูล (Detailed) ให**คลิกชื่อ เรองในระเบ ื่ ียนยอนั้น ๆ** จะปรากฎบทคัดยอและ ข้อมูลทางบรรณานุกรมเท่านั้น
- )ถาต องการดูรายละเอียดขอมูลฉบับเต็ม ระบบจะใหใส รหัสผ่านซึ่งผู้ใช้บริการต้องติดต่อเจ้าหน้าที่เพื่อ เสยคี าใชจายในการสั่งซื้อ

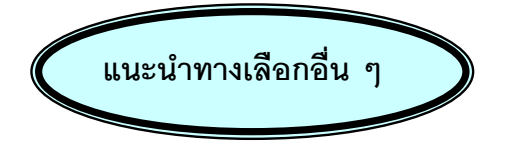

- **Info** รายละเอียดของฐานขอมูล Education Abstracts
- **Subject** การสืบคนโดยหัวเรื่อง
- **Limit** กาหนดขอบเขตการส ํ ืบคนจากผลที่สืบคนได
- **Index** เลือกคำค้นจากดัชนีที่เกี่ยวข้อง
- **Expand** ขยายผลการสืบคนมากขึ้น
- Sort จัดประเภทของผลที่สืบค้นได้
- **Mark All** เรียกดูผลการสืบค้นทุกรายการ
- **Clear Mark** ยกเลิกการเลือกดูผลการสืบค้นที่เลือกไว้

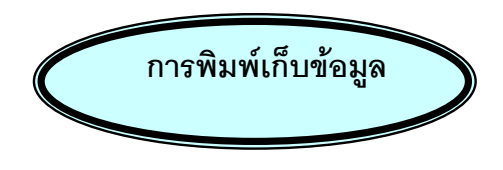

- 1 เลือกระเบียนผลการสืบค้นโดยคลิก **IT** หน้าระเบียนที่ต้องการ จากนั้นคลิกที่ PRINT
- 2. หน้าจอจะขึ้นผลสืบค้นข้อมูลที่ Marked Record ไว้ โดยแสดงขึ้นครั้งละระเบียนเพื่อการสั่งพิมพ
- 3. ในการพิมพ์ลงกระดาษใช้คำสั่ง Print โดยคลิกที่ File แล้วคลิกที่ Print หรือคลิกที่รูปเครื่องพิมพ์บนทูลบาร์
- 4. ถ้าต้องการจัดเก็บ  $\square$  ลงแฟ้มเอกสาร ให้ใช้คำสั่ง Save As โดยที่คลิกที่คําสั่ง File แลวคลิกที่ Save As ตงชั้ อแฟ ื่ มขอมูล โดยกําหนดนามสกุลเปน .txt ทุกครั้ง

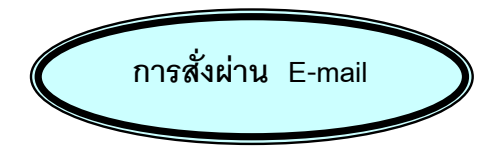

- 1. เลือกระเบียนผลการสืบค้น แล้วคลิกที่ F-mail
- ่ 2. หน้าจอจะแสดงเงื่อนไขต่าง ๆ ให้เลือก จากนั้นให้ พิมพ์ E-mail Address ลงในช่คงว่าง รวมทั้งพิมพ์ ข้อความที่ต้องการไปถึงผู้รับในช่องที่จัดเอาไว้ให้

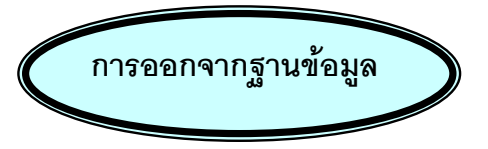

เมอสื่ นสิ้ ุดจากการสืบคนใหคลิกที่ **EXIT** ทกคร ุ ั้ง

**จดทั ําโดย** ปริญญา ขาวผอง ิ สถาบันวิทยบริการ จุฬาลงกรณ์มหาวิทยาลัย (พมพิ ครั้งที่ 2) มกราคม 2545